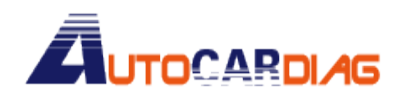

www.autocardiag.com

## How to use [V2.14 GDS VCI Software for Hyundai & KIA Stored in 500G SATA](http://www.obd365.com/zxm2rtq/proDetail.asp?ProID=68570)

## [Format HDD](http://www.obd365.com/zxm2rtq/proDetail.asp?ProID=68570) ?

- 1、Insert the hard disks into laptop or EVG7 small computer.
- 2, Star the computer or laptop, you will see Blue Screen firstly, then comes with below picture:

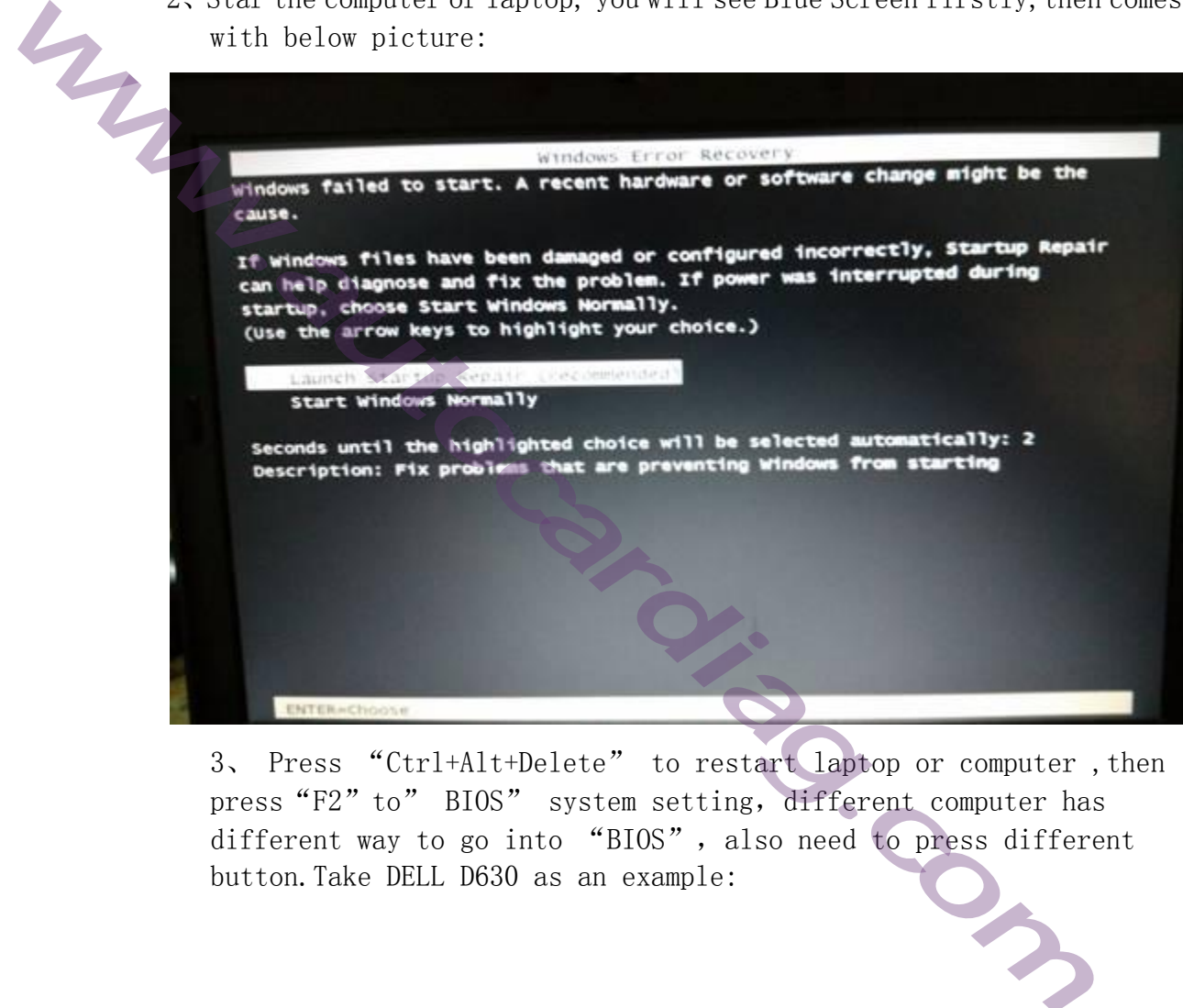

3、 Press "Ctrl+Alt+Delete" to restart laptop or computer ,then press "F2" to" BIOS" system setting, different computer has different way to go into "BIOS", also need to press different button.Take DELL D630 as an example:

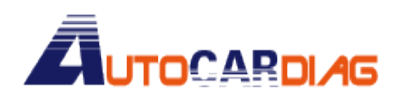

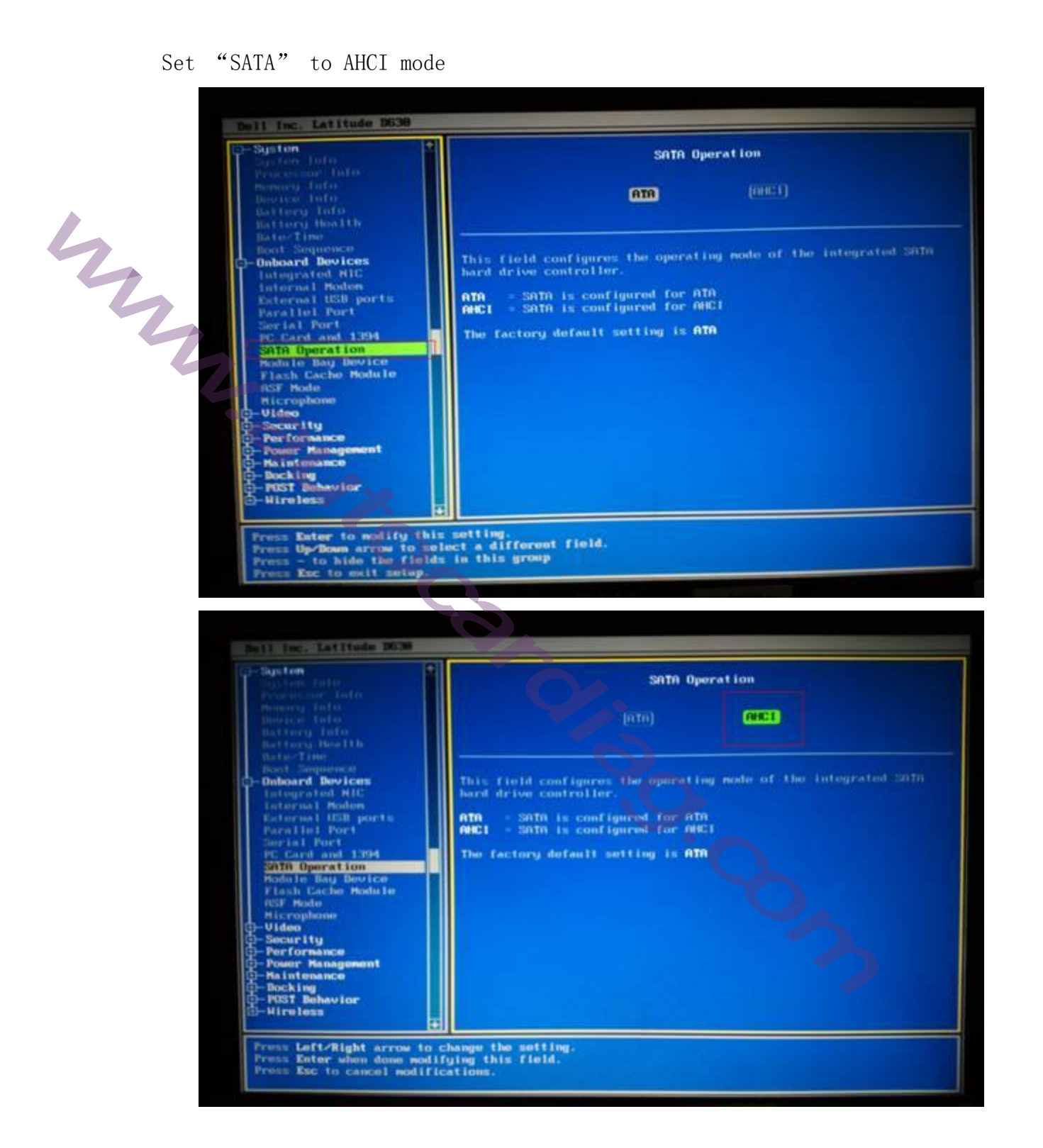

## **TOCARDIAG**

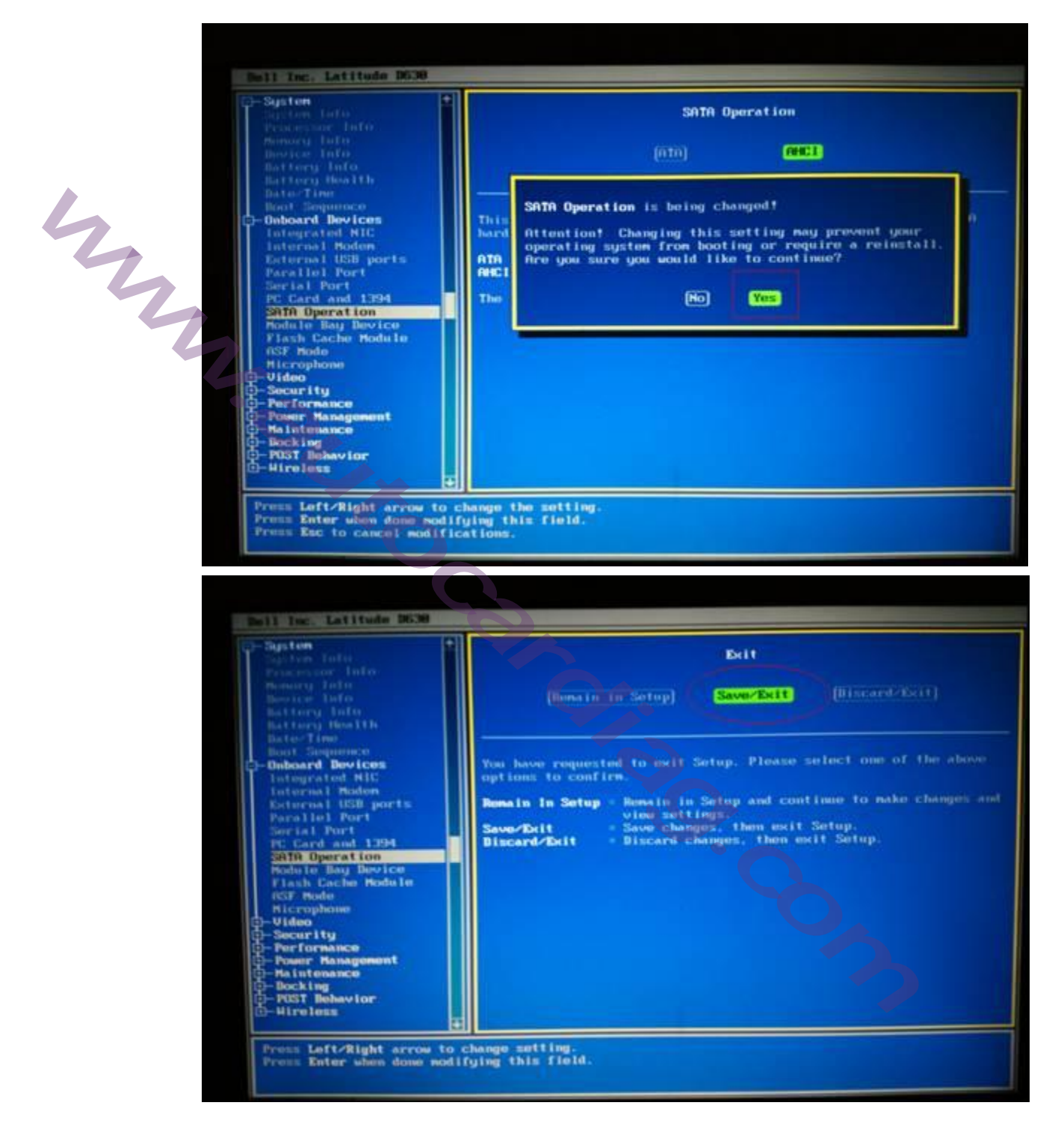

4.After setting SATA to AHCI mode, then Save, restart the computer or laptop

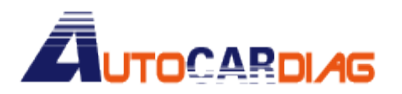

E-mail:autocardiag@gmail.com Skype:Marshall.obd2 Whatsapp:86-13476108995

www.autocardiag.com

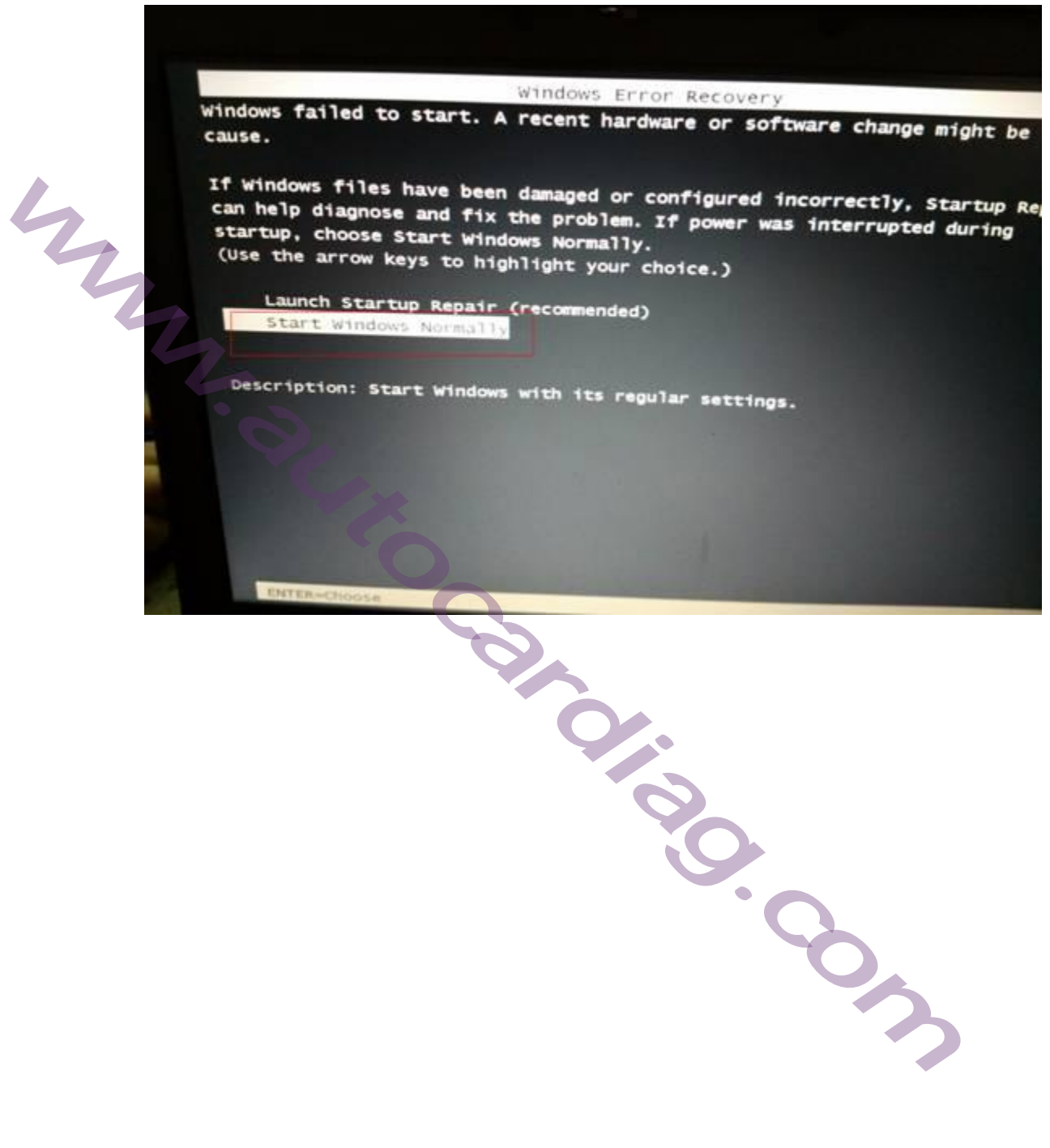